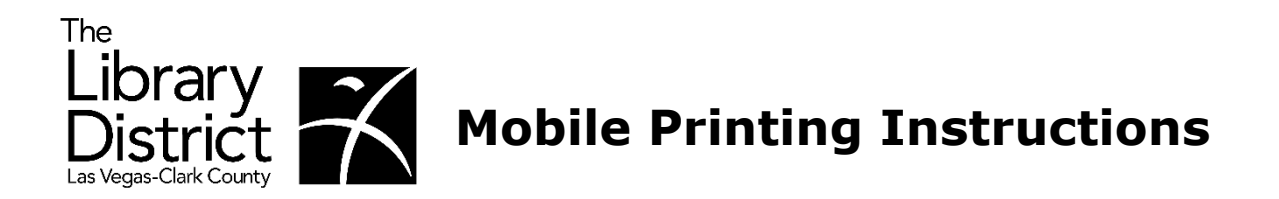

- **1. There are multiple ways to send a mobile print:**
	- **a. From [thelibrarydistrict.org,](https://thelibrarydistrict.org/) select "Using the Library" then "Mobile Printing".**
	- **b. Go to [print.princh.com](https://print.princh.com/) and enter the branch printer ID if known.**
	- **c. Scan the branch specific QR Code provided onsite in the library.**

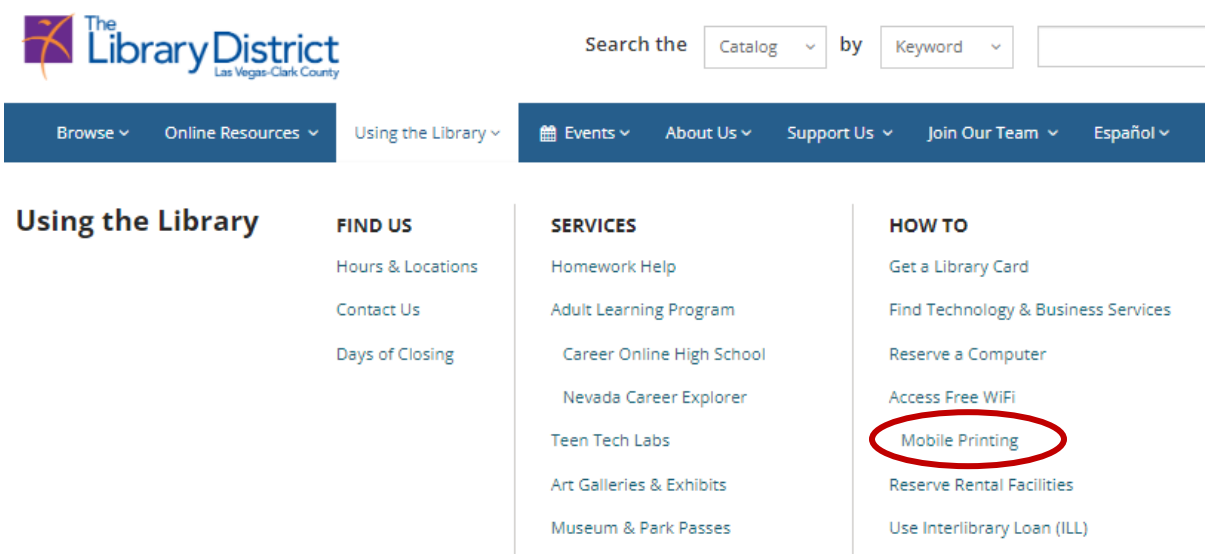

**2. From [thelibrarydistrict.org](https://thelibrarydistrict.org/) Mobile Printing area, select the library from which you would like to pick up your documents. A screen will open with the selected branch Printer ID automatically entered into the field.**

## **Mobile Printing**

- . You can print the most common file types from any smartphone, tablet, laptop, or PC.
- You can access this service from anywhere, with a Wi-Fi or 3G/4G/5G Internet connection.
- . You can also download the Princh app to your mobile device.

**Mobile Printing Instructions** 

## Select library for printing:

- **Centennial Hills Library Clark County Library** East Las Vegas Library **Enterprise Library** Laughlin Library **Mesquite Library** Rainbow Library Sahara West Library
- **Spring Valley Library Summerlin Library Sunrise Library** West Charleston Library West Las Vegas Library **Whitney Library Windmill Library**

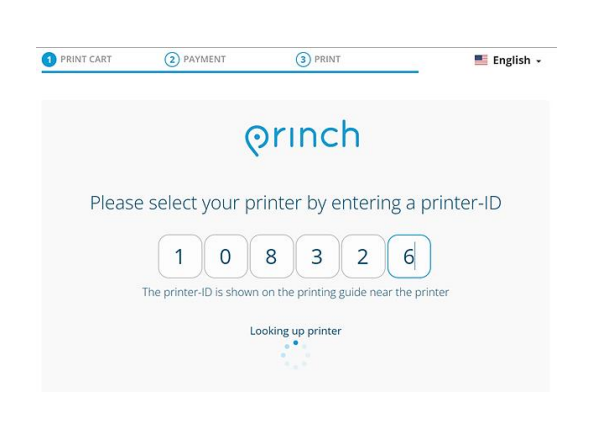

**3. Select "Click here to select and upload a file" to proceed.**

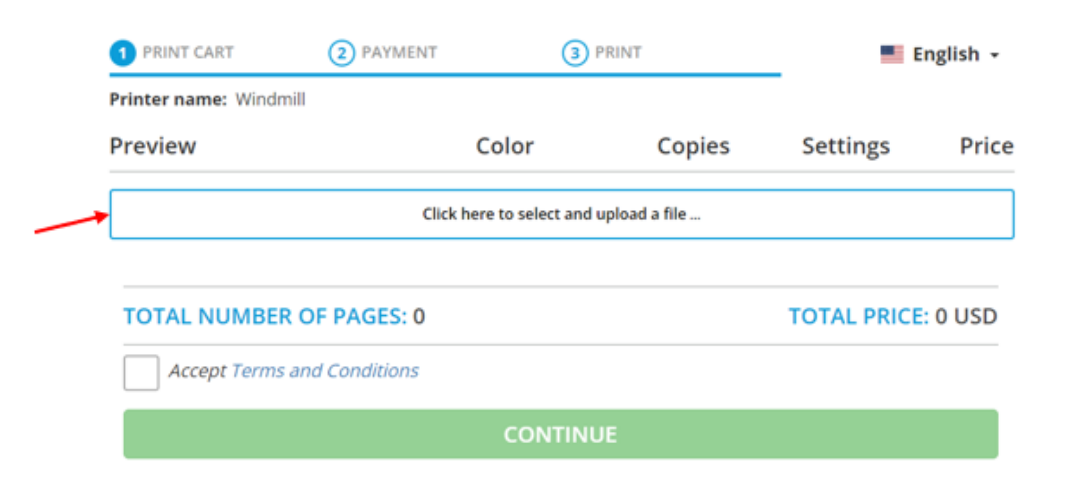

**4. Verify the print job information, print color and pricing are accurate, click "Accept Terms and Conditions", and then click "Continue" to proceed.** 

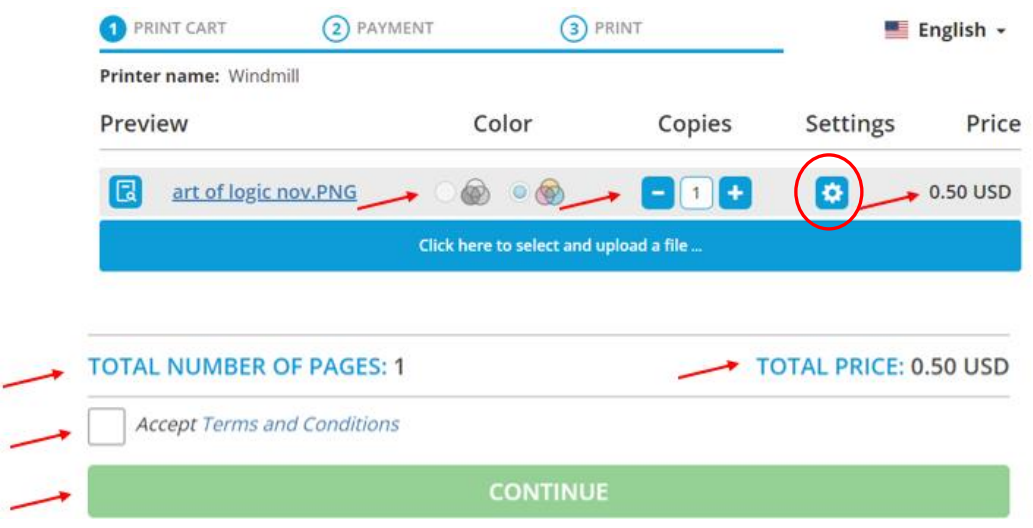

**5.** Clicking on the settings symbol **(a)** will open an additional menu of print options **as well as an option to Preview the print job. Click "Accept" to proceed.**

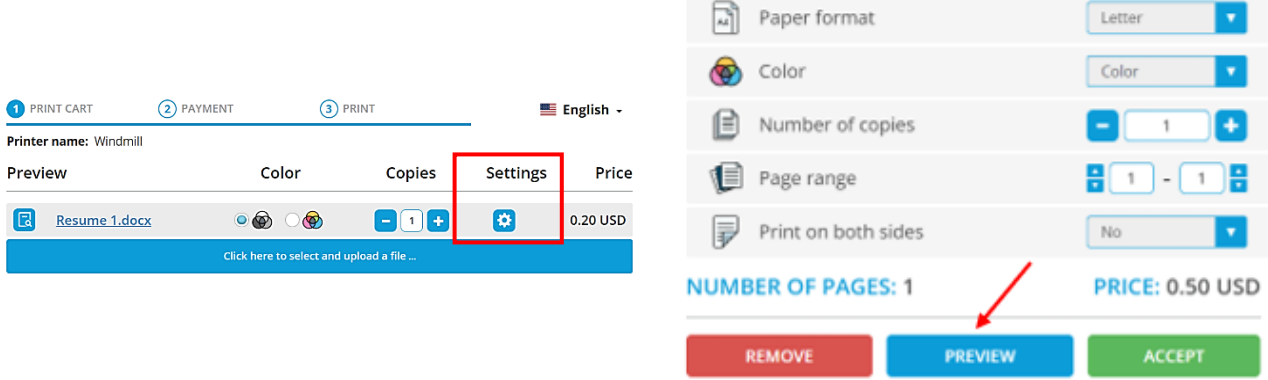

**Note: If printing additional documents, repeat steps 3-5.**

**6. Next, enter an email address. This email address will be utilized to access the print job at the print release station. Then, click "OK" to proceed.**

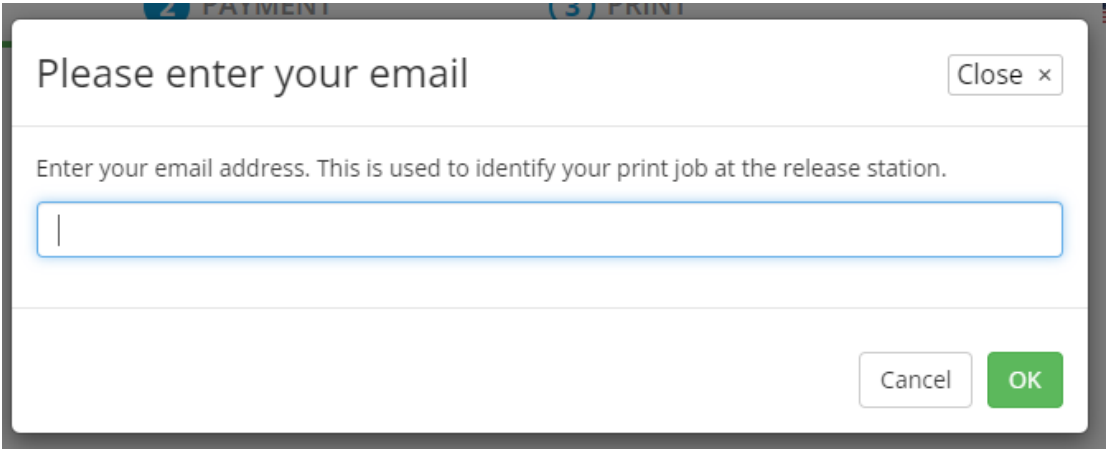

**7. A confirmation screen will display with the word "Ready" when the print job finishes processing. You may select "Done" or "Print Another Document".**

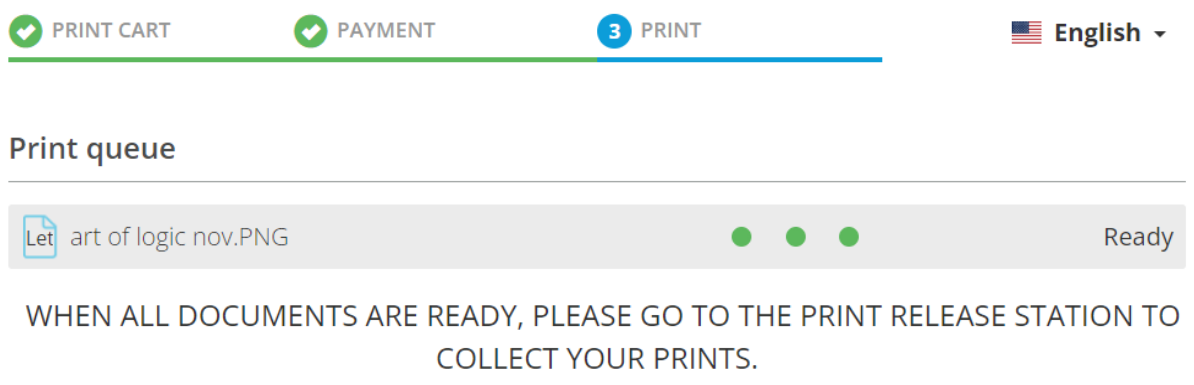

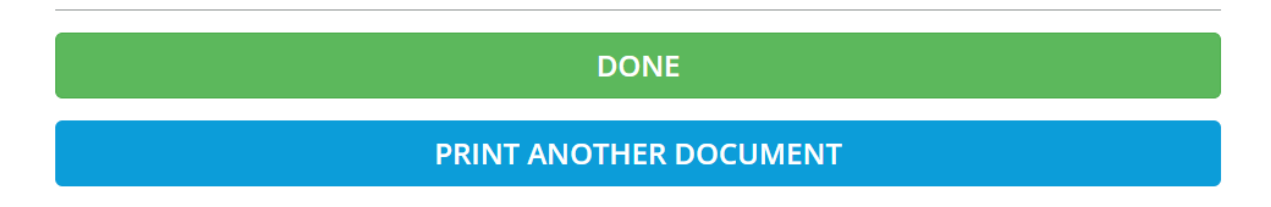

- **8. Visit the library where you sent your print job in order to and pay for and retrieve your documents.**
- **9. See a staff member for assistance if needed.**
- **10. Additional Resources:**
	- **a. [Guide to Printing from a Laptop](https://princh.com/ew-laptop-web-app-guide/)**
	- **b. [Guide to Printing from a Mobile Device with the Princh Web App](https://princh.com/ew-mobile-web-app-guide/)**